# English 345: Women Filmmakers Clip Annotation

# Due

Friday, April 23, by 10:00 p.m. via Viddler upload and sharing with UW English 345 group

# Assignment

Using the online platform Viddler, create a video and/or textual analysis of how elements of form, narrative, mise-en-scéne, and cinematography function in a clip from *The Blot*, *Christopher Strong, Danzón*, or *The Piano*. Clips from all films are available in the "UW English 345" group on Viddler. Your annotation must include the following elements:

o *Reason for Selection*

At the beginning of the clip, provide an introduction to your annotation. Explain why you selected this clip and indicate the elements of form, visuals and narrative you will analyze.

o *Analysis*

Refer to Bordwell and Thompsons chapters on form, narrative, mise-en-scéne, and cinematography to ensure that you use the correct terminology to describe visual and narrative techniques. Choose two or three aspects of form, narrative, mise-en-scéne, or cinematography you will discuss in the clip (such as camera movement, motifs, lighting, setting, angles, restricted narration and costumes). Throughout the clip, comment on how these components function. Make sure to go beyond a description of plot or visuals—explain why the elements you highlight are important. How do they convey themes and mood? How do they shape our interpretation of settings and events? How do they create implicit and symptomatic meanings? How do form, narrative and visuals connect as well as differentiate characters? How do they establish looking relations? **Please note that you must make at least four analytical comments**.

o *Connection*

At the end of the clip, comment on how the techniques you explored contribute to the clip's significance to the overall film. Do the patterns you've identified recur throughout the film? Do formal techniques lead viewers to reassess characters, agree with particular values, establish gender roles, racial differences or distinct social classes, mark a transformation in the narrative, etc.?

# Guidelines

Watch the clip closely before you begin your annotation. Enter one or two test comments to see how Viddler works before your begin your commentary (be sure to delete your test remarks). Revise and delete comments as necessary.

# Grading

I will grade the clip annotation as follows:

- o **53-60 points (A range)**: Exceptionally thorough, focused, and well-argued commentary that describes formal elements and makes substantial claims regarding their functions. Annotation includes all required components.
- o **38-52 points (B range)**: Thoughtful and adequately argued commentary that identifies formal elements and analyzes their function; analysis may be scant in places. Annotation contains all required components.
- o **22-37 points (C range)**: Inadequately argued annotation that contains more description than analysis of visual and sound cues. Annotation may not contain all required elements.
- o **11-21 points (D range)**: Simplistic, primarily descriptive annotation that does not present a clear argument, and offers little analysis of visual and sound elements. Annotation does not include all required elements.

o **0-10 points (F range)**: Annotation does not offer an argument, or proffers another scholar's work as the commenter's own. Commentary is solely descriptive, and the annotation demonstrates no overall concept of the language of cinema or the clip's significance. Annotation includes few, if any, required components.

# Instructions for Using Viddler

## **Step One: Creating Your Account, Adding Friends and Joining Groups**

- 1. Go to Viddler: [http://www.viddler.com](http://www.viddler.com/)
- 2. Create an account, using your UW Net ID as a username if possible.
- 3. After you've verified your email and logged in, you'll need to friend "english345" (Kimberlee's not-so-secret identity). Search for "english345" using the **People** option on the **Search** button drop-down menu.

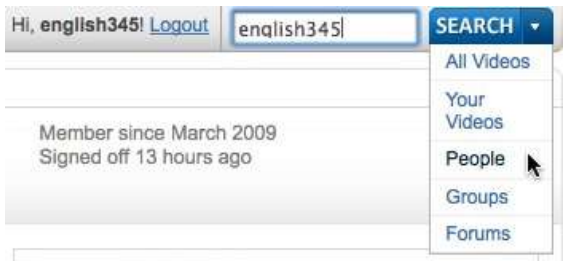

Click on "english345" in your search results to access my profile and add me as a friend with the **Add as Friend** option. In your message to me, indicate who you are.

4. In addition to friending "english345," you'll also need to join the group "UW English 345." Go to <http://www.viddler.com/groups/uwenglish345>. Click the **Join Group** button next to the group name to add yourself to our class group.

## **Step Two: Downloading a Video From the Group Site and Uploading It to Your Account**

Because multiple students will choose the same clip to annotate, each person will need to make his or her own copy of the clip and upload it to his or her account. To do so:

- 1. Go to the class group: [http://www.viddler.com/groups/uwenglish345.](http://www.viddler.com/groups/uwenglish345)
- 2. Click on the **Videos** tab to see the clips I've uploaded for annotation. Please note that you must be logged on *and* be a friend of "english345" to see the clips.

DOMNLOAD

- 3. Once you've selected a clip you'd like to annotate, click the **independent of the intervals** icon beneath the video window. Choose **Flash** from the options that appear. Save the film file on your computer.
- 4. To upload the video to your own account, select **Simple Upload** from the **Videos** drop-down menu at the top of the screen.

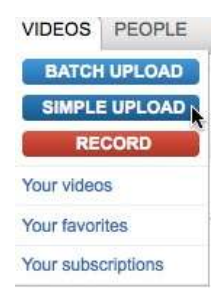

5. On the upload screen that appears, use the **Browse** button to locate the film file you saved to your computer. Give the clip a distinct title and description that lets viewers know who is annotating which clip. If you would like to make the video public, you may. Remember, though, that anyone with a Viddler account will be able to see your annotation.

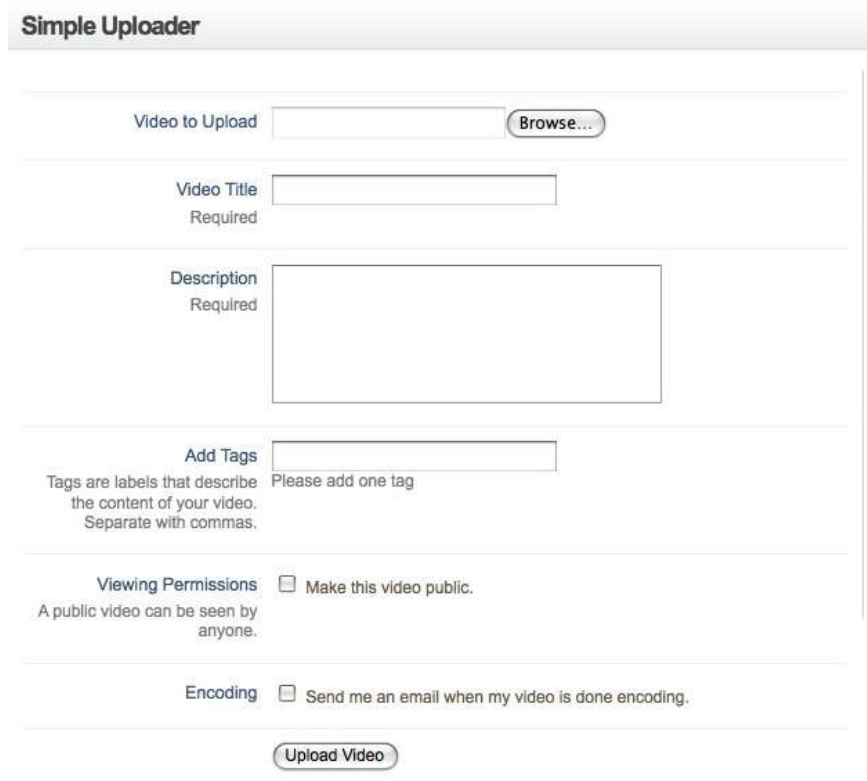

## **Step Three: Annotating the Video**

- 1. Access your uploaded video using the **My Videos** option from the **Videos** drop-down menu.
- 2. Viddler allows you to make video and text comments. To access commenting options, click on the **+** button next to the video play bar. A pop-up menu will appear.

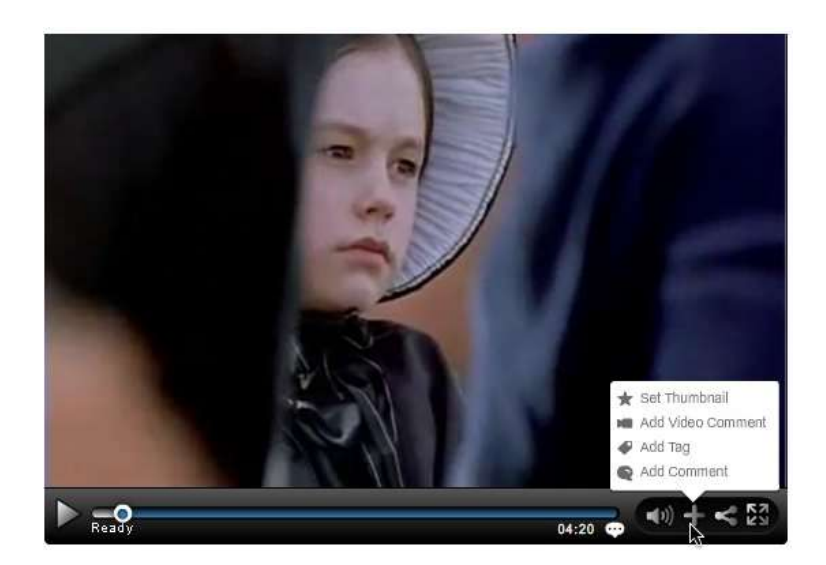

- 3. To record a video comment with a built-in webcam, pause the video and select **Add a Video Comment** from the pop-up menu. Viddler will locate your web cam and display a pop-up box that allows you to start and stop recording.
- 4. To type a comment, pause the video and select **Add a Comment** from the pop-up menu. A comment box will appear. Type your comment and click the **Okay** button.

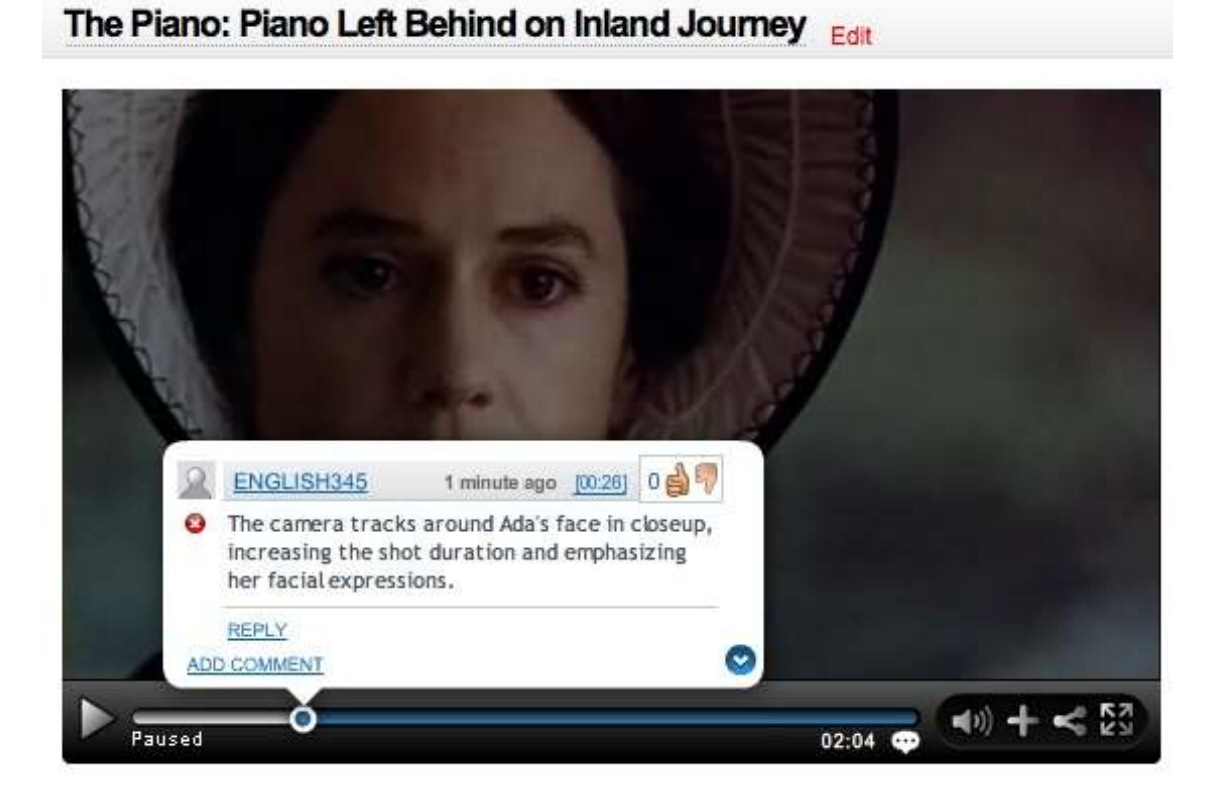

5. To delete comments, click on the dot that marks your comment on the play bar. Click the blue arrow to open the comment box. Click the red **X** button to delete your comment. You may also delete your comment from the list of comments that appears below the play window. Note that you cannot edit commentary; you may only delete and redo.

## **Step Four: Adding the Annotated Video to the "UW English 345" Group**

1. Once you're satisfied with your annotation, you'll need to share it with the class group. To do so, click the **Add to Group** icon below the video play window and choose "UW English 345" from the drop-down menu. Click the **Add** button.

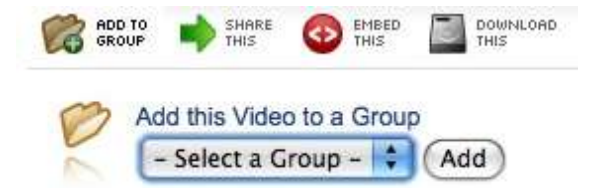